## První spuštění Microsoft Outlook 2016

Poštovního klienta spustíte ikonou umístěné na ploše Vašeho počítače

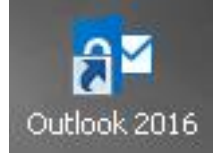

Zobrazí se uvítací obrazovka, potvrdíte volbu "Další"

Vítá vás Microsoft Outlook 2016

 $\vert x \vert$ 

# Vítá vás Outlook 2016

Outlook je váš osobní asistent, který vám svými výkonnými nástroji pro e-mail, kalendář, kontakty a úkoly pomůže zvládat běžné činnosti.

Pusťme se do toho. V několika dalších krocích přidáme váš e-mailový účet.

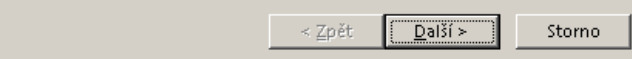

#### V dalším kroku je nutné potvrdit volbu nastavení e-mailového účtu a použít tlačítko "Další"

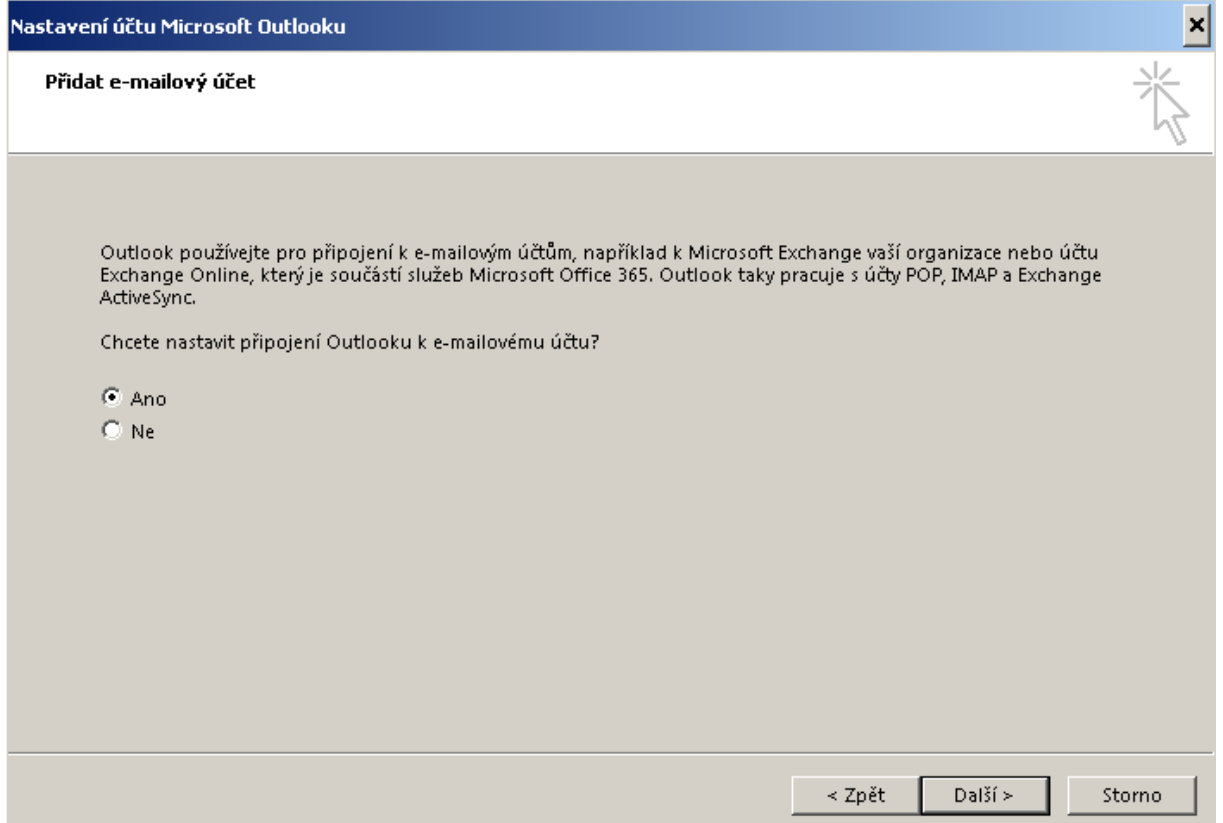

Vaše přihlašovací údaje se vyplní dle přihlášeného uživatele v počítači

Následně se zobrazí informace o úspěšném dokončení konfigurace klienta, kterou potvrdíte tlačítkem "**Dokončit**"

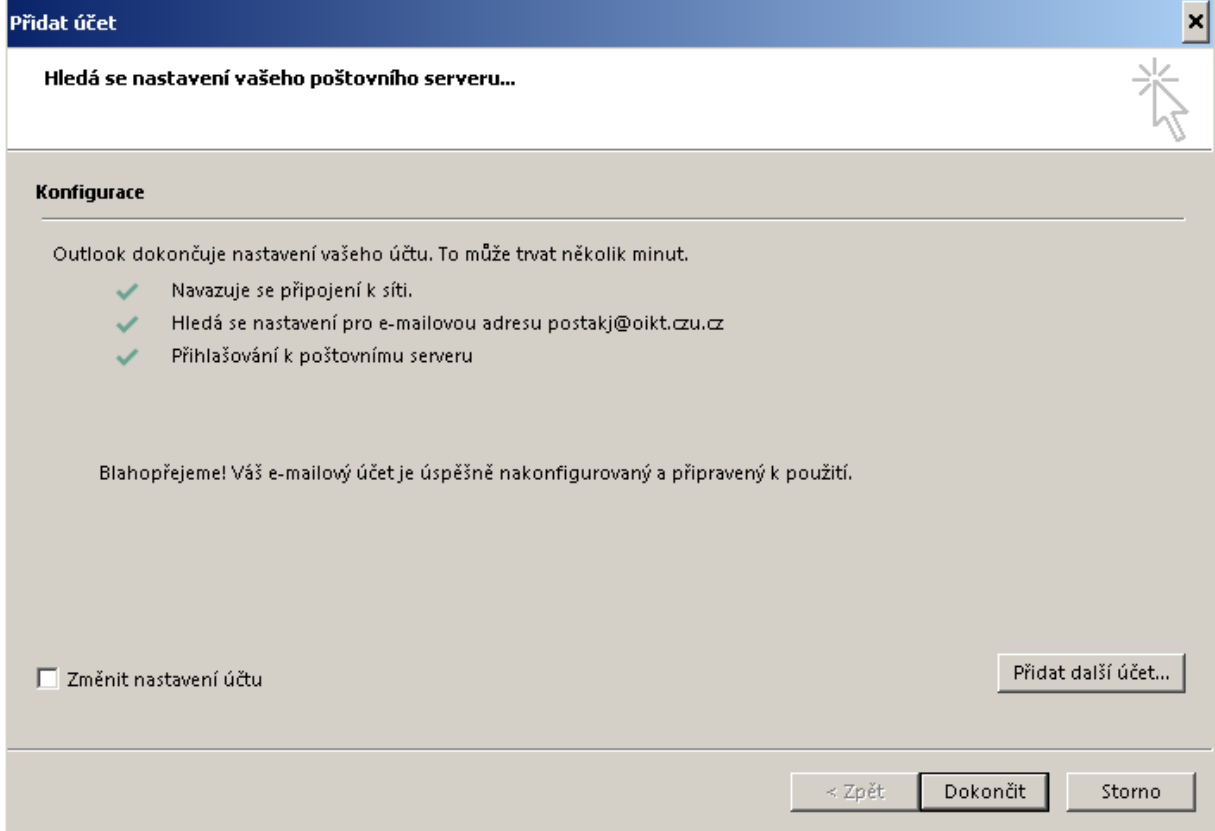

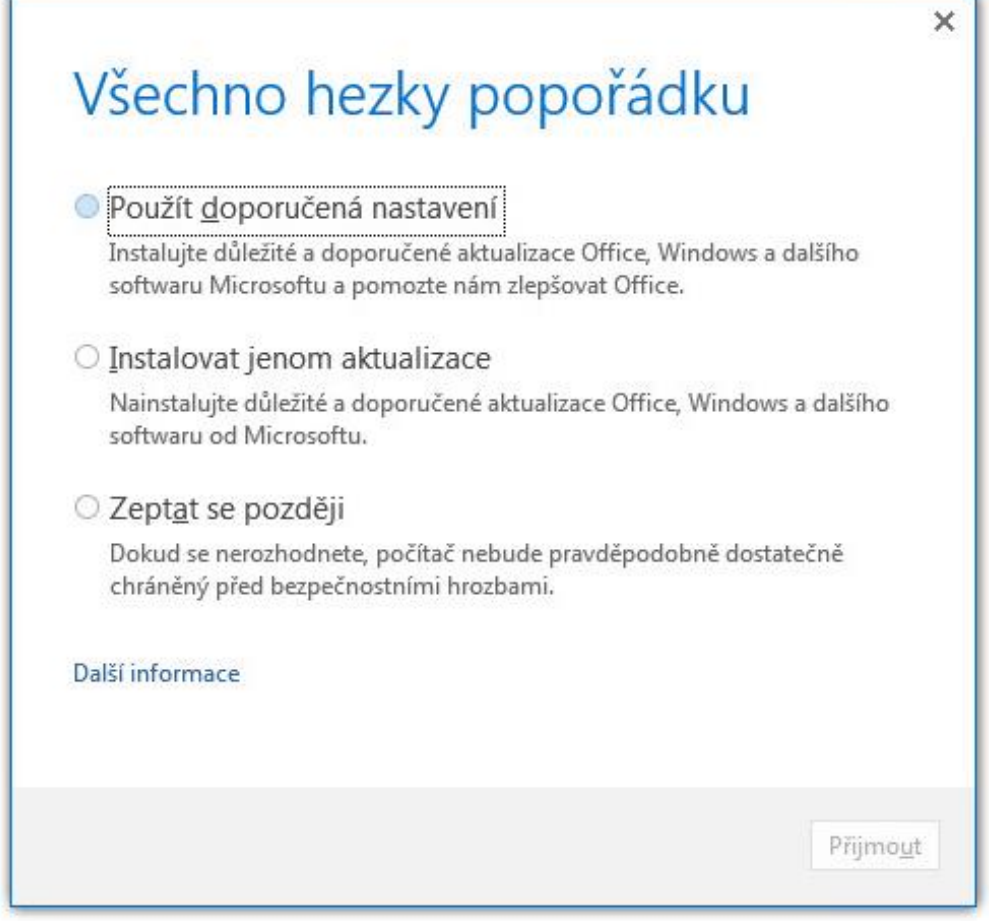

### V posledním kroku je nutné potvrdit "Použít doporučená nastavení"

# Tím je konfigurace ukončena a proběhne spuštění klient Microsoft Outlook

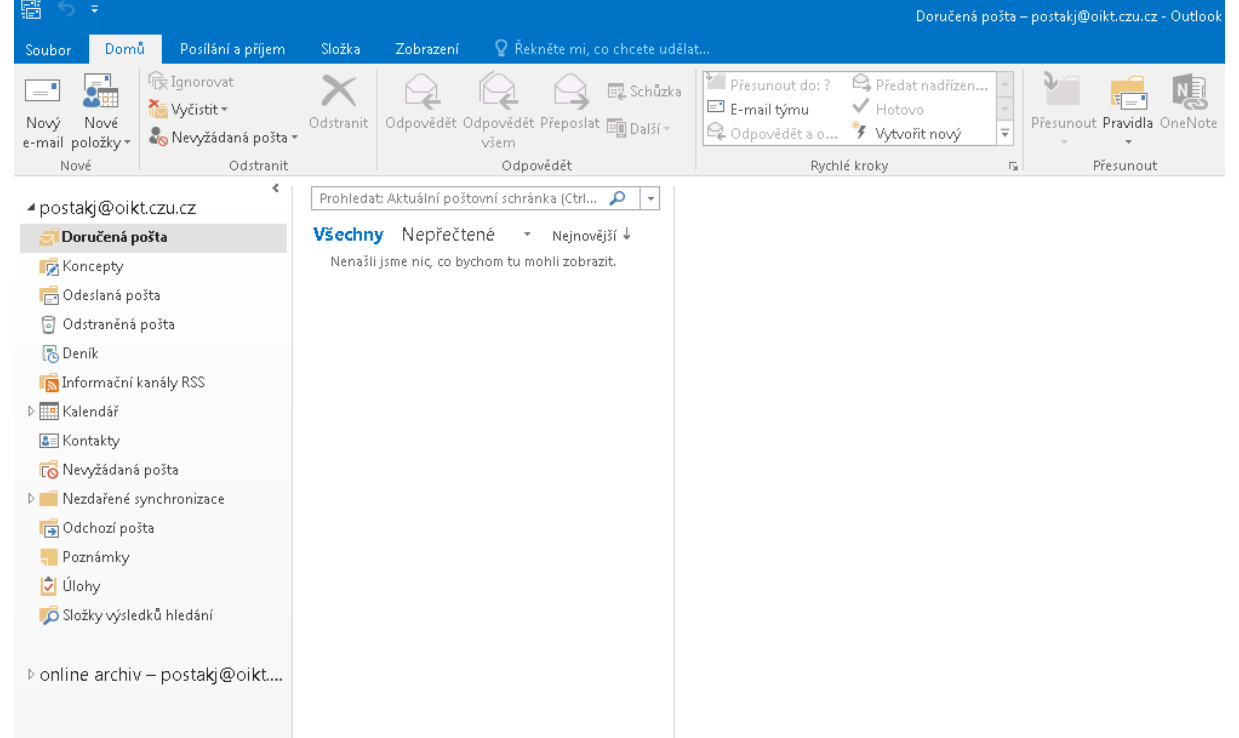